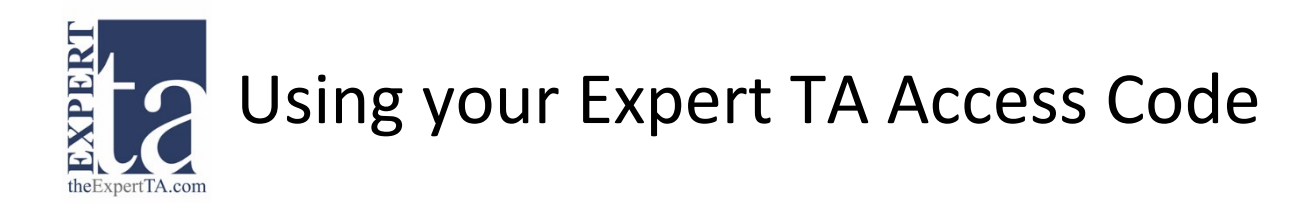

1. If you have not already, enter your course Registration URL provided by your instructor. The Registration URL should look something like this:<http://goeta.link/DEI56MO-AB1234-567>

**Note:** If your class uses an LMS program (Canvas, Blackboard, Moodle, D2L) to access Expert TA assignments, simply click on your first assignment link and the registration will happen automatically.

2. When prompted for payment, select your class by clicking the box next to your class name and then click on the "Access Code" button near the bottom of the page.

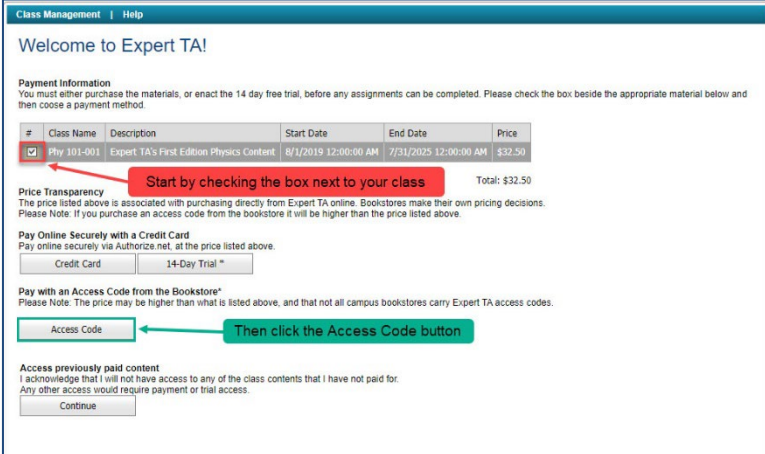

3. Next, enter your access code into the boxes provided. You must either type your code or paste it in sections because the page will not allow you to paste the entire code at once. When you're finished entering your code, click the Submit button.

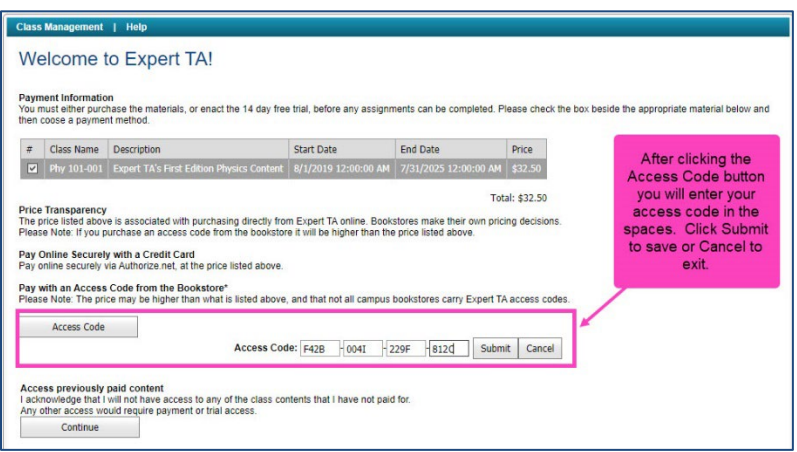

**Note**: Some characters are easily mistaken, such as the letter O and the number 0 or the letter I, letter L, and the number 1. So, if you receive a message that your code is incorrect, retry entering it again with this in mind.

**Need help? Visit** <https://theexpertta.com/how-to-register/> for more detailed instructions or contact [support@theexpertta.com.](mailto:support@theexpertta.com)